#### IMPORTANT

Edit spine width to match spine calculator measurement.

This is set to 15mm by default.

### **BACK COVER**

# **Layflat Books Softcover A4**

Landscape / 297 x 210mm

How to set and supply your artwork correctly

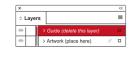

Pages

All Pages

Export As O Pages

Spreads

- 1. Select *Page Tool:* (Shift + P) > Select page 2 (Spine) > Adjust spine page width to the value provided by our spine width calculator.
- 2. Select: Layers Tool: ♦ (F7) > Select: Artwork (place here) layer.

  Create/Add your design to the Artwork layer.
- **3.** Once your design is complete, please remove the *Guide* layer. Failure to remove will result in the guide layer printing over your artwork design.
- **4.** Export to: Adobe PDF (Print) (PC: ctrl+ E / Mac: cmd+E).

Please ensure when exporting to a PDF file you select 'Spreads'.

#### IMPORTANT

Edit spine width to match spine calculator measurement.

This is set to 15mm by default.

## FRONT COVER

#### For more information:

Please download our Product Guide from our product page.

- Accepted format: Adobe PDF (Print). Ideally: PDF/X-1a: 2001 (one file)
- Colour: CMYK (RGB and Pantones will be converted)
- Fonts: Embedded or converted to outlines
- Image Resolution: 300dpi to 450dpi
- Crop marks: Include (offset 10mm)

**Finished Size -** This is the finished size of the product once wrapped.

**Safe Area -** We recommend keeping text and important content inside the white area.

**Bleed -** Please extend your artwork into this section. Failure to do so may result in white or unprinted edges when the product is trimmed to the finished size.

EED IMPORTANT TEXT AND IMAGES INSIDE WHITE AREA

KEEP IMPORTANT TEXT AND IMAGES INSIDE WHITE